# **Export to Excel**

Data on Web-Based Reports can be easily exported to Excel. All the data on the report will be exported to Excel, whether or not you can see it on one screen. Special procedures do need to be followed when exporting data within a hierarchy (explained further in this document).

After the report is executed you can **export to Excel by clicking the Excel icon right above the report area**.

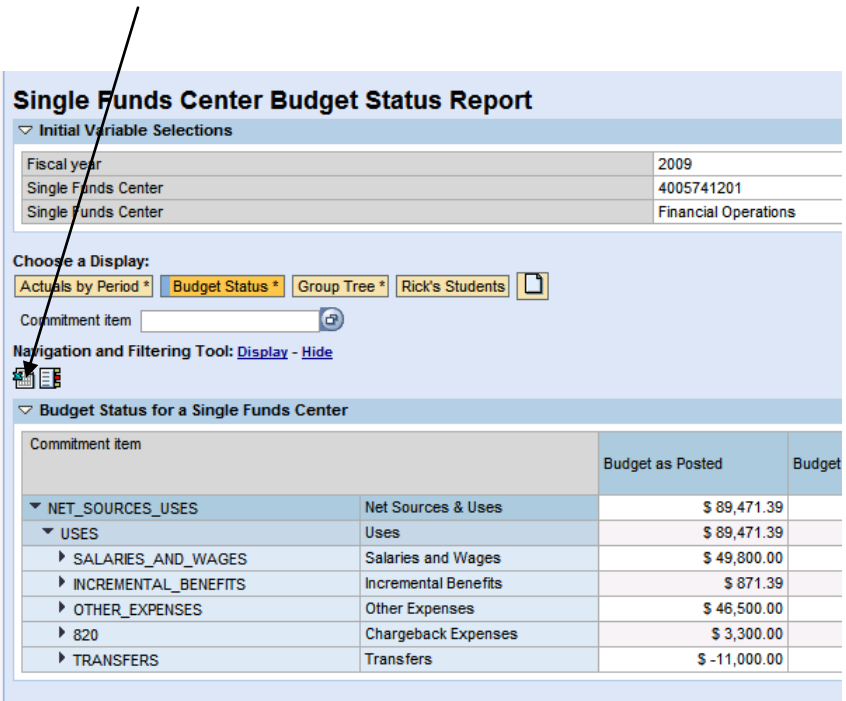

*Note: If you don't see the Excel icon on your report, refer to Exporting using the Context Menu, at the end of this document.*

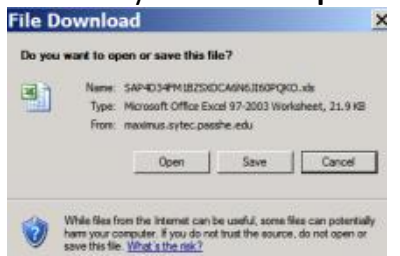

**Choose** if you want to **Open or Save** the file that will be created.

You will be asked to **log in to the system**. This is an annoying but necessary step, because the system actually uses another server to manage the export.

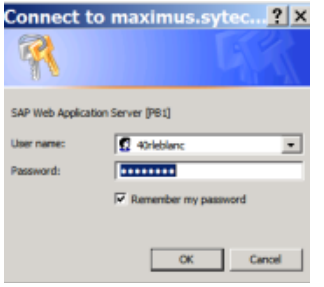

The result is an Excel file containing the information from the report.

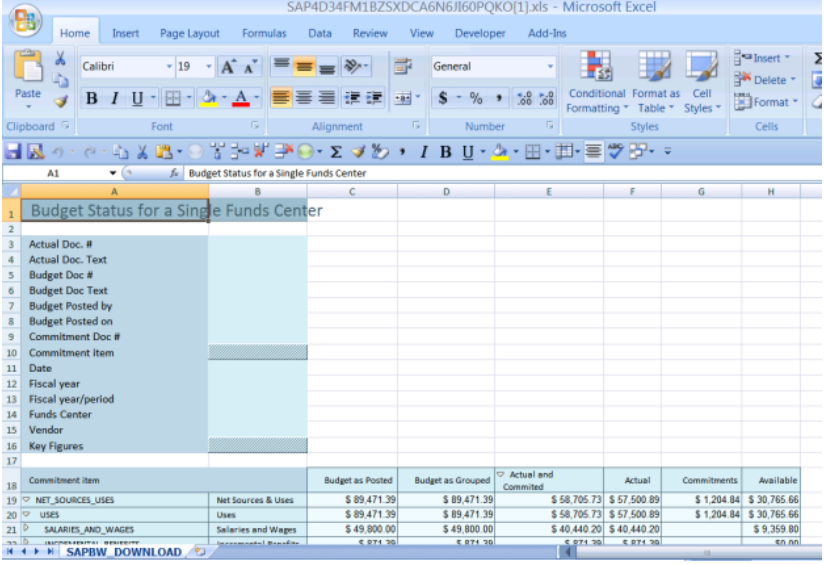

The data in the file is static data (i.e. not linked to the BW system).

Notice that the initial file name is system generated:<br>
SAP4D34FM1BZSXDCA6N6JI60PQKO[1].xls - Microsoft Excel

The name can be changed by using the Excel "Save as" feature, or by renaming the file in Windows.

### **Exporting Hierarchies**

In the example the information in the hierarchy was exported at the same levels that were displayed in the report. The basic rule to remember is that **the hierarchy will be exported to the extent that it is collapsed or expanded in the report at the time of the export**.

As can be seen in the picture below, the information is shown in a collapsed state because that's the way the report was displayed.

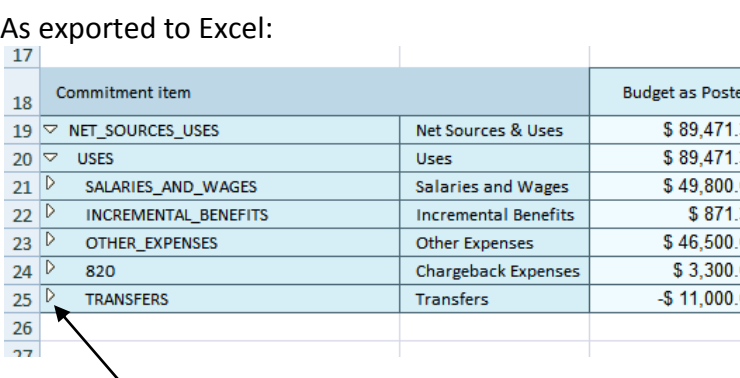

The arrow heads in the Excel file serve no function, because the file is not linked to the BW system.

If you return to the report, you can expand the hierarchy to the desired level. The expanded levels will be exported as expanded, but the other levels will be exported as collapsed.

#### Expanded in the Web-Based Report:

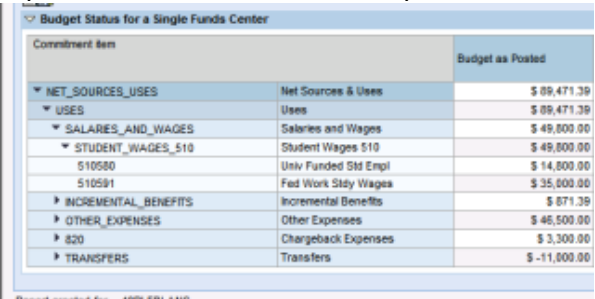

### As exported to Excel:

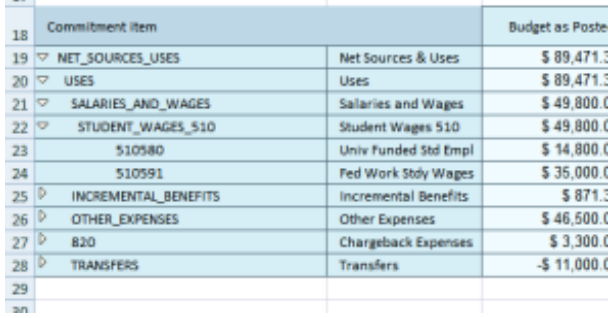

To expand all items in the report, you must return to the Web-Based Report and right click in column containing the hierarchy (in this case Commitment item). In the context menu, choose "Expand Hierarchy," and then choose the highest numbered level:

#### Context menu in the Web-Based Report:

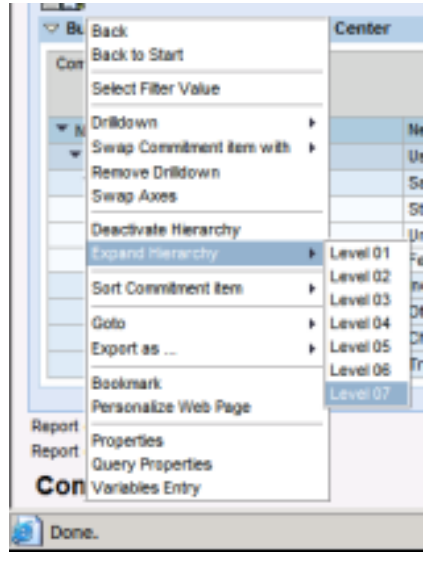

### Expanded in the Web-Based Report:

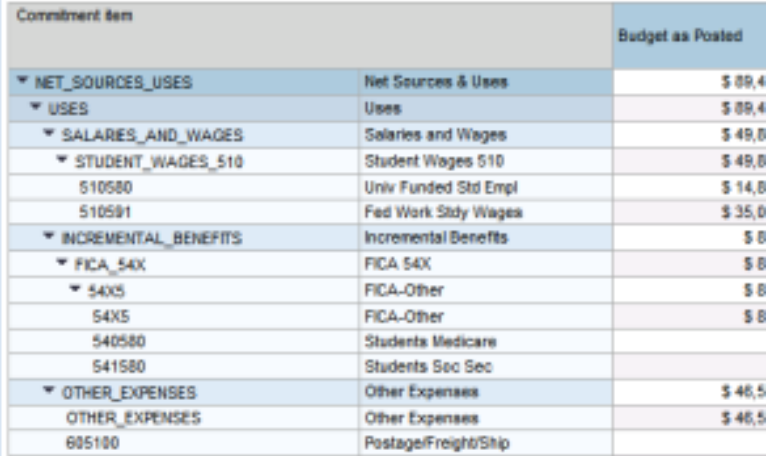

#### As exported to Excel:

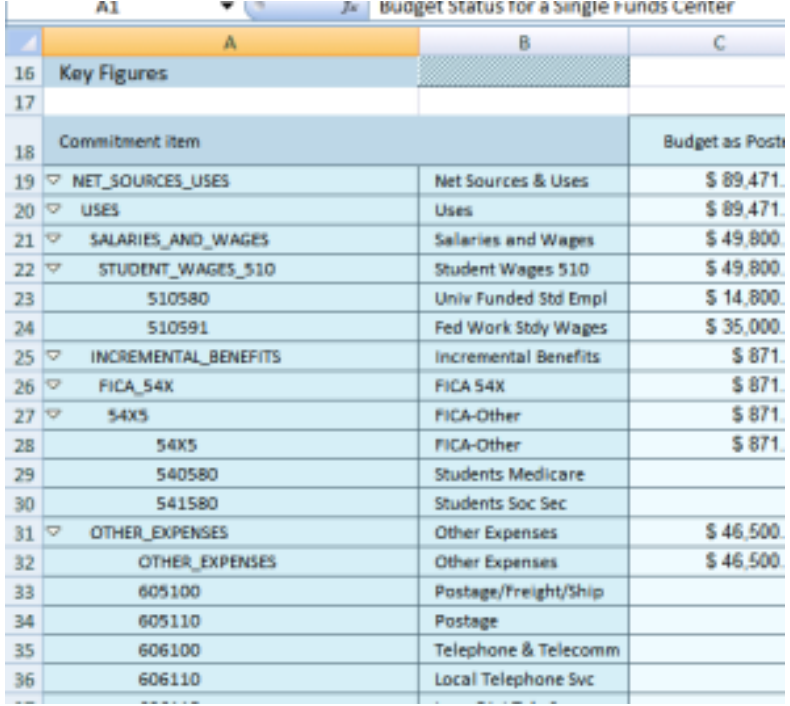

**Point to Remember:** It is the expansion of the hierarchy that governs the export, not necessarily what is seen on a single screen of the report. For example, expanding all the levels in the report may cause the data to exceed what is seen on the screen. It might also exceed the maximum allowed line that can be seen with a scroll down (Note: in such cases the report will have a page down icon to display the additional pages). In either case, if all the levels are expanded, all the levels will be exported as expanded. **You don't have to actually see all the rows on the screen when exporting**, as long as the level is expanded.

## **Exporting using the Context Menu**

If you right-click anywhere in the report, you can use the context menu to export data to Excel. All other steps and rules are the same as using the icon command.

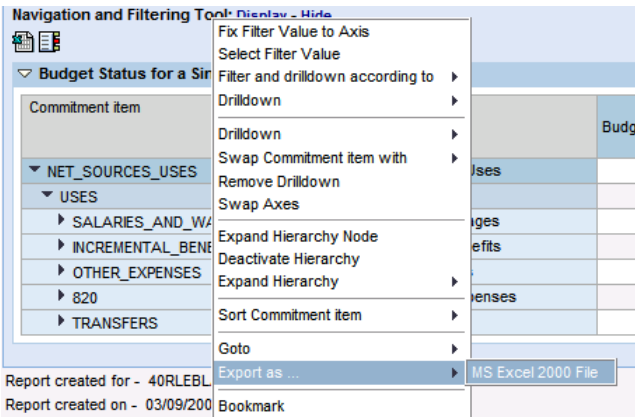

## *End of Document*